## **Краткая инструкция по подключению мобильного приложения SmartToken-Pro к ПК**

Приложение SmartToken-PRO на мобильном устройстве может подключаться к ПК:

- 1. по локальной TCP/IP сети (например, локальная сеть Wi-Fi);
- 2. по сети Интернет;
- 3. по прямому Bluetooth соединению.
- Для работы SmartToken-PRO требуется, чтобы сервисная часть на ПК была запущена. Её настройка осуществляется в меню по нажатию на иконку SmartToken-PRO в системном трее.
- В сервисной части на ПК возможность подключения к мобильному приложению по всем типам соединения настраивается в п. 2 (Рис. 1).

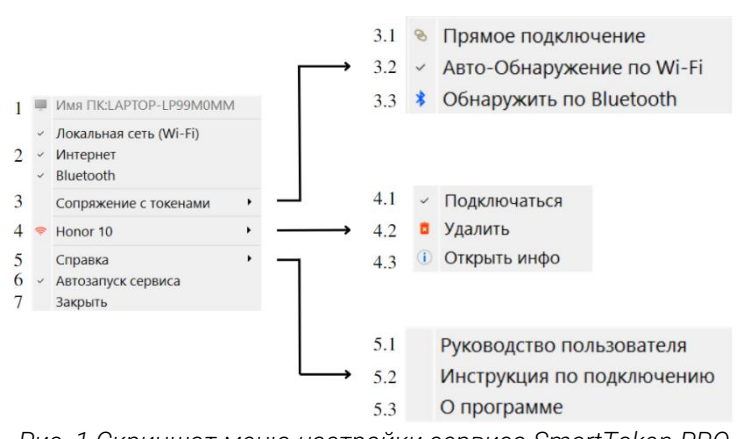

<span id="page-0-0"></span>*Рис. 1 Скриншот меню настройки сервиса SmartToken-PRO*

- В мобильном приложении выбирается конкретный тип соединения. Выбор доступен в настройках (•) мобильного приложения в разделе «Тип соединения».
- Для сопряжения токена по покальной сети (Wi-Fi):
	- 1. в настройках моб. приложения выберите тип соединения «Локальная сеть (Wi-Fi)»;
	- 2. включите токен в мобильном приложении;
	- 3. проверьте, что ПК и смартфон с мобильным приложением находятся в одной локальной сети (т.е. в одной и той же точке доступа Wi-Fi);
	- 4. проверьте, что настройки маршрутизатора не изолируют ваше устройство от других устройств в сети (что может быть настроено в публичных сетях);
	- 5. проверьте, что настройка сервиса на ПК «Авто-обнаружение по Wi-Fi» (Рис. 1, п. 3.2) включена (по умолчанию включена). Тогда при активированном токене сервис автоматически начнёт процедуру сопряжения.
- Для сопряжения токена по сети Интернет:
	- 1. в настройках моб. приложения выберите тип соединения «Интернет»;
	- 2. в сервисе на ПК выберите «Прямое подключение» (Рис. 1, п. 3.1) и заполните поля «Сетевой ID и Код для Интернет-подключения» (Рис. 2, п. 5), которые отображаются в мобильном приложении;
	- 3. включите токен в мобильном приложении.
- Для сопряжения токена по Bluetooth:
	- 1. в настройках моб. приложения выберите тип соединения «Блютуз» и включите галочку «Видимость»;
	- 2. включите токен в мобильном приложении;
	- 3. в сервисе на ПК нажмите «Обнаружить по Bluetooth» (Рис. 1, п. 3.3).
- При обнаружении токена:
	- 1. на ПК появится окно с запросом на сопряжение;
	- 2. в мобильном приложении появится диалог для выбора ПК.
- После прохождения процедуры сопряжения сервисное приложение на ПК будет автоматически подключаться к токену при следующих условиях:
	- 1. сервисное приложение на ПК запущено;
	- 2. в мобильном приложении включен токен;
	- 3. сервисное приложение на ПК и мобильное приложение находятся в зоне видимости друг друга для типов соединения Wi-Fi и Bluetooth.
- При успешном подключении токена иконка рядом с именем Вашего устройства [\(Рис](#page-0-0). 1, п. 4) станет зелёной.
- Чтобы не подключаться к токену снимите галочку в пункте «Подключ[аться»](#page-0-0) (Рис. 1, п. 4.1).
- Чтобы удалить токен из списка сопряжённых устройств нажмите «[Уда](#page-0-0)лить» (Рис. 1, п. 4.2).
- Чтобы посмотреть информацию о токене и изменить адрес для подключения к нему нажмите «Открыть инфо» ([Рис](#page-0-0). 1, п. 4.3).
- Чтобы вручную задать или изменить адрес для подключения к уже сопрягавшемуся моб. приложению:
	- 1. нажмите «Откр[ыть](#page-0-0) инфо» (Рис. 1, п. 4.3);
	- 2. введите ко[ррект](#page-1-0)ный IP (Рис. 2, п. 3) и/или Bluetooth MAC адрес [\(Рис](#page-1-0). 2, п. 4) и/или секретный код для Интернет-[подключения \(Рис](#page-1-0). [2,](#page-1-0) п. 5);
	- 3. нажмите кнопк[у](#page-1-0) «Сохранить» (Рис. 2, п. 6).
- С устройством, не обнаруживаемым автоматически, можно сопрячься задав адреса подключения вручную:
	- 1. выберите «Пря[мое](#page-0-0) подключение» (Рис. 1, п. 3.1);
	- 2. введите к[оррек](#page-1-1)тный IP (Рис. 3, п. 1) и/или Bluetooth [MAC](#page-1-1) адрес (Рис. 3, п. 2) и/или секретный код для Интернет-[подключения \(Рис](#page-1-1). [3,](#page-1-1) п. 3);
	- 3. нажмите кнопку «Добавить» ([Рис](#page-1-1). 3, п. 4).
- При выбранном в моб. приложении типе соединения «Локальная сеть (Wi-Fi)» можно узнать возможные для подключения к токену IP адреса. Для этого нажмите в моб. приложении на информационную кнопку " ".

В случае, если в моб. приложении не обнаруживается доступных локальных сетей, например если смартфон подключен только к мобильной сети, кнопка сменит свой текст на предупреждающий, а цвет на красный  $(③$  IP  $\bigcirc$ ).

• Bluetooth MAC-адрес устройства можно узнать в системных настройках смартфона. Путь получения MAC-адреса может выглядеть так: «'Настройки' - 'О телефоне' - 'Общая информация' – «Адрес Bluetooth».

У различных брендов смартфонов данный путь может выглядеть по-разному.

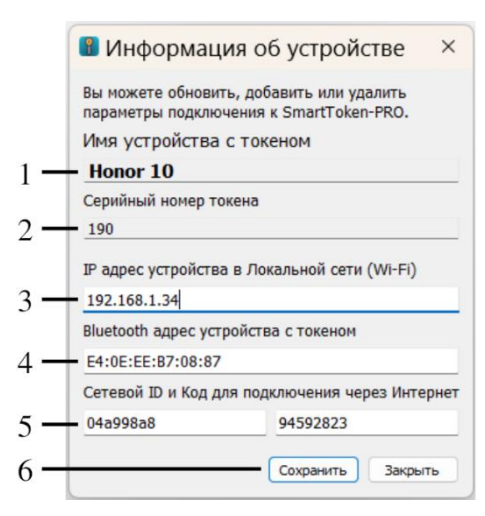

<span id="page-1-0"></span>*Рис. 2 Скриншот окна информации об устройстве в меню настройки*  SmartToken-PRO

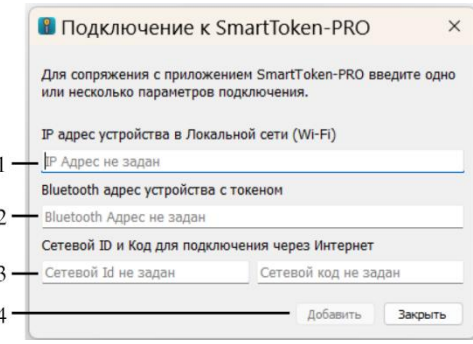

<span id="page-1-1"></span>*Рис. 3 Подключение к SmartToken-PRO*